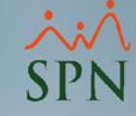

# Consultas de todos los ingresos y descuentos de un empleado

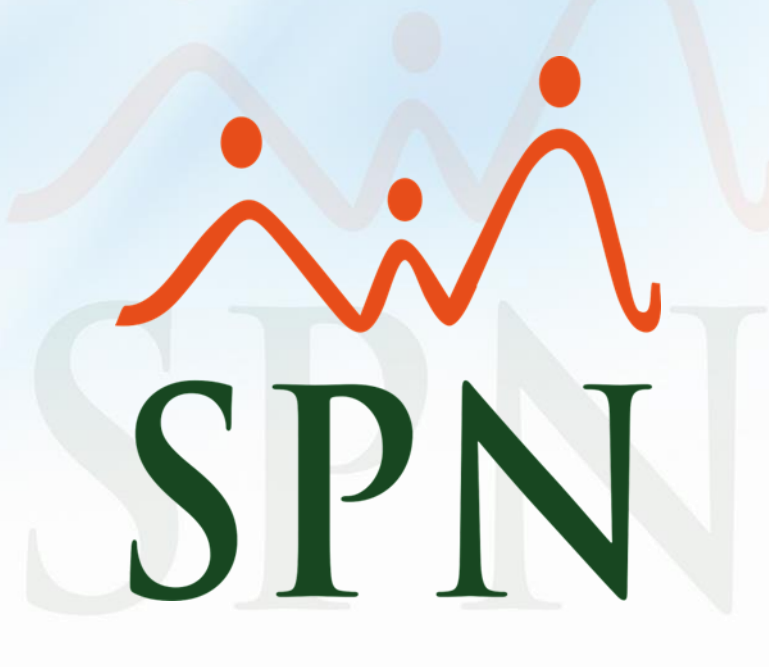

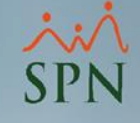

# **OBJETIVO**

Instruir a nuestros clientes sobre cómo generar reportes para visualizar todos los ingresos y descuentos de un colaborador en especifico.

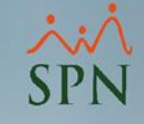

### # 1. Consulta de ingresos vía (Transacciones)

Transacciones Pagos Extraordinarios Parámetros Consultas Seguridad Asistente Proceso de Nóminas Ingresos **Ingresos Varios Ingresos por Blogues** Horas Trabajadas

#### # 2. Consulta de Descuentos vía (Transacciones)

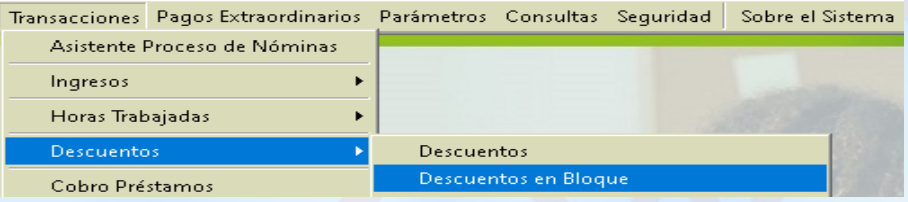

### # 3. Reporte especial de Descuentos vía(Transacciones)

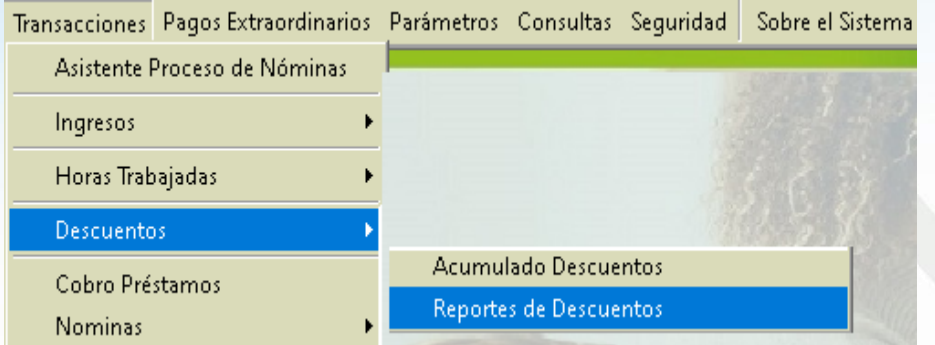

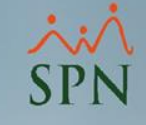

# 4. Consulta Horas trabajadas vía (Transacciones)

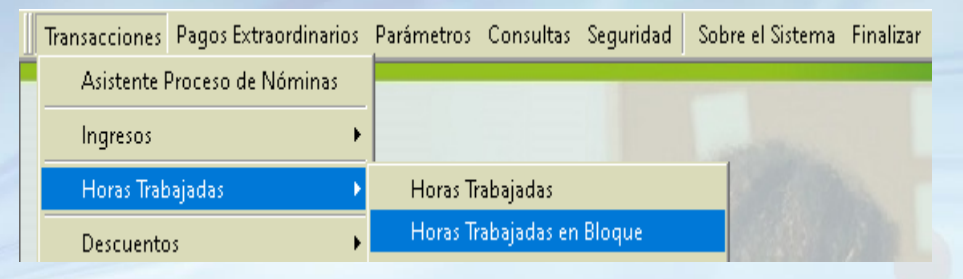

### # 5. Consultar ingresos y descuentos vía (Transacciones Nominales)

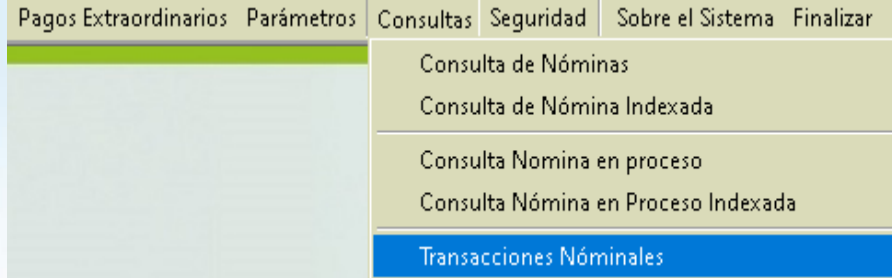

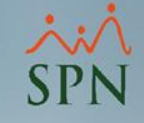

# # 6. Consulta de ingresos y descuentos vía (Histórico de empleados)

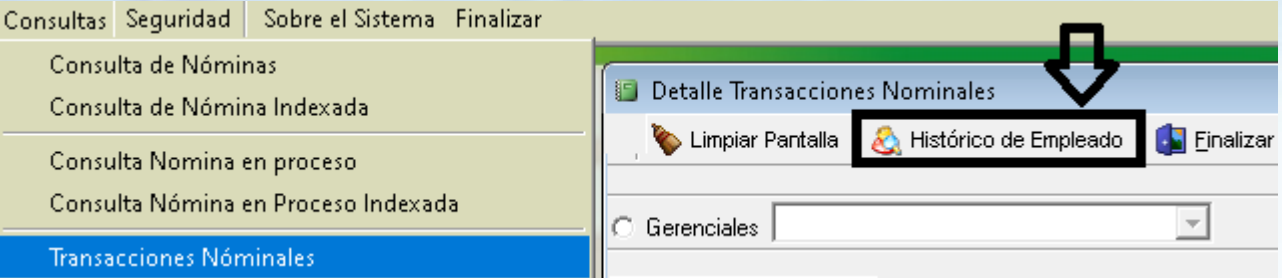

### # 7. Reporte Especial Acumulado de Ingreso vía (Consulta)

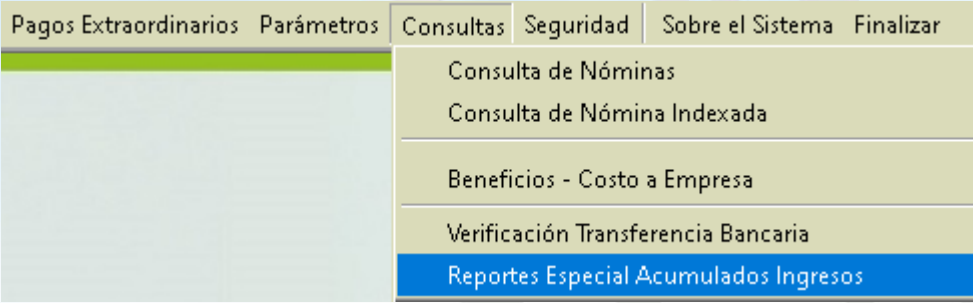

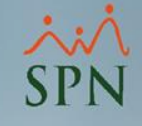

### # 8. Consulta beneficios Ingresos Fijos vía (Consulta)

Pagos Extraordinarios Parámetros Consultas Seguridad Sobre el Sistema Finalizar Consulta de Nóminas Consulta de Nómina Indexada.

**Control Horas Extras** 

Doceava parte ingresos de reagalía - Año Actual

Beneficios - Ingresos Fijos

### # 9. Beneficios Costo a Empresa vía (Consulta )

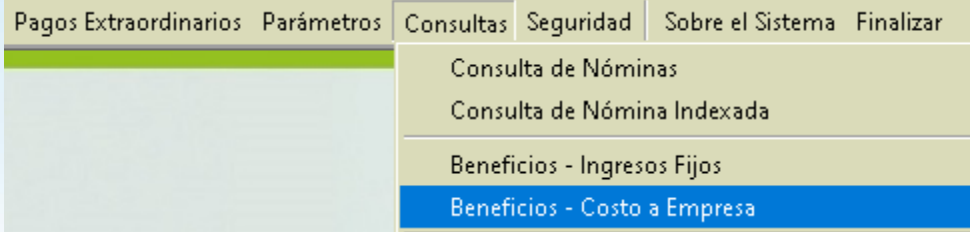

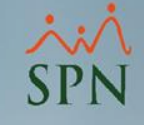

# 10. Beneficios Costo a Empresa vía Autoservicio

ALEXANDRA PEREZ MARTINEZ Cargo: ASISTENTE DE MARCAS Grupo: MERCADEO

SOLICITUDES

- APROBACIONES
- CONSULTAS
	- > Volante de Pago RD\$
	- > Volante de Pago US\$
	- > Mis Varias
	- > Mi Costo Laboral

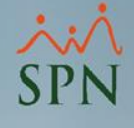

# # 1. Consulta de ingresos (Transacciones)

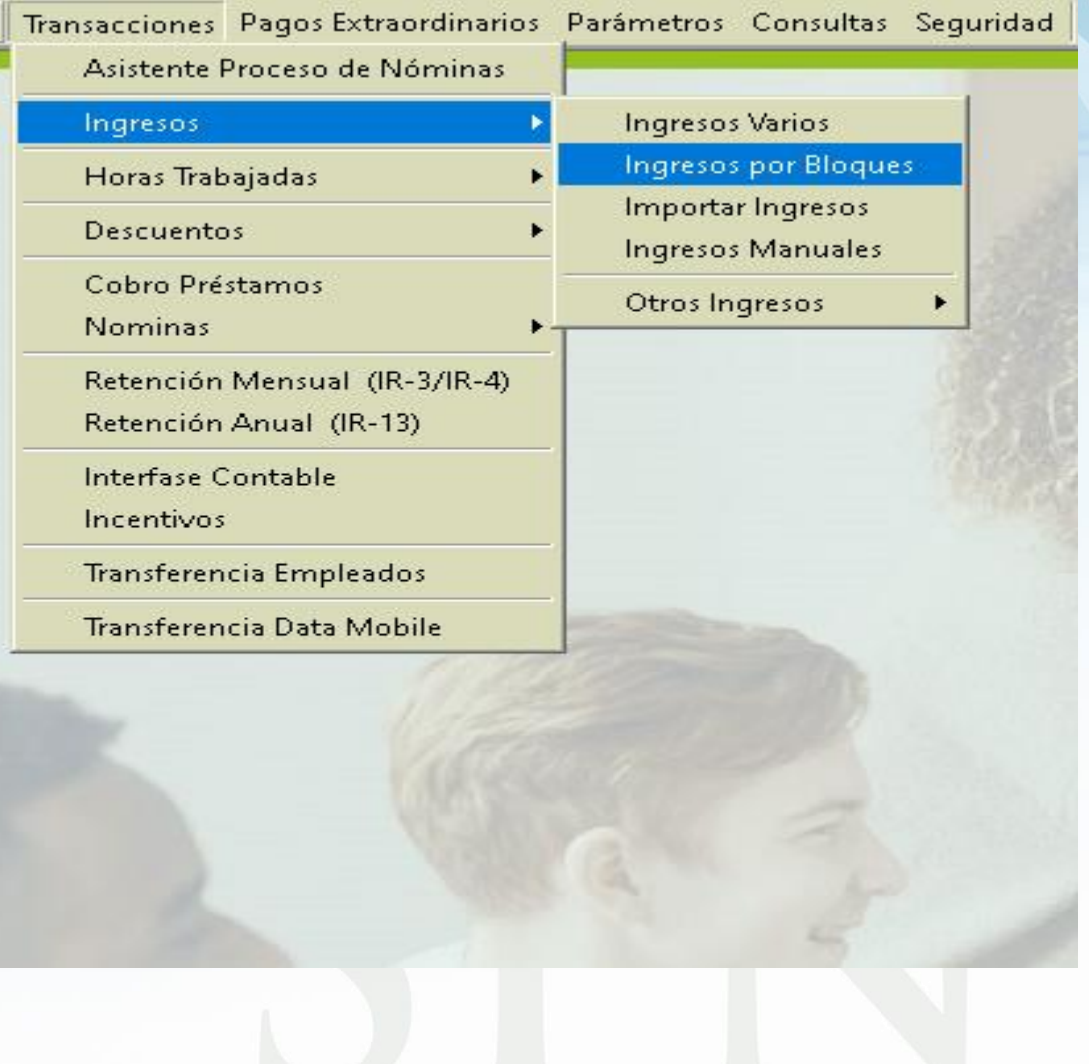

# Especificar los criterios de búsqueda y hacer clic en imprimir

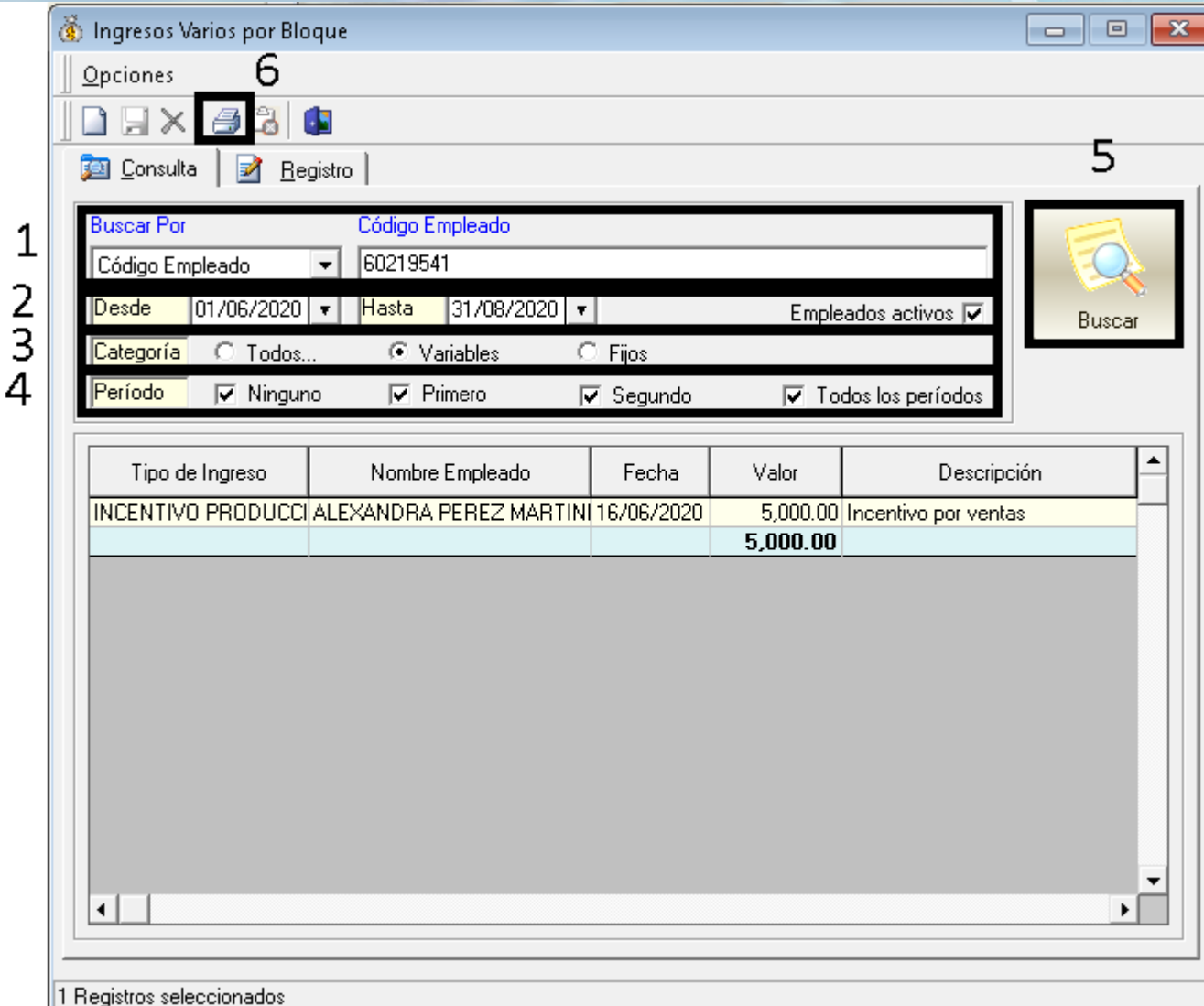

# Reporte de ingresos

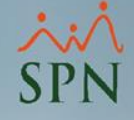

PRUEBA Listado de Ingresos

Ingreso Período de Pago Tipo de Ingreso Nombre Empleado Descripción Fecha Valor Fijo INCENTIVO PRODUCCIO ALEXANDRA PEREZ MARTINE 46/06/2020 5,000.00 Incentivo por ventas Ambas Quincenas  $\Box$ 5,000.00

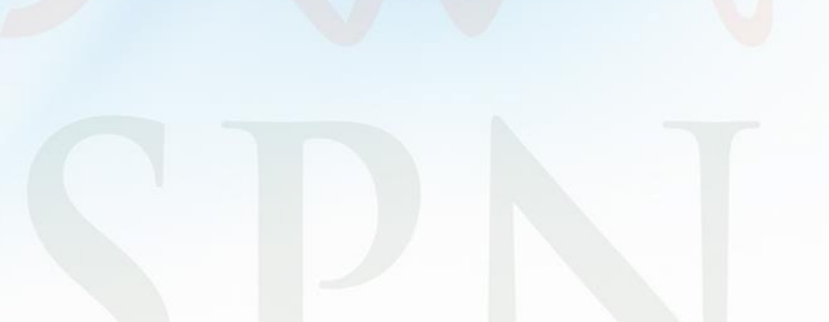

04/09/2020

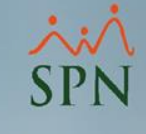

# # 2. Consulta de Descuentos (Transacciones)

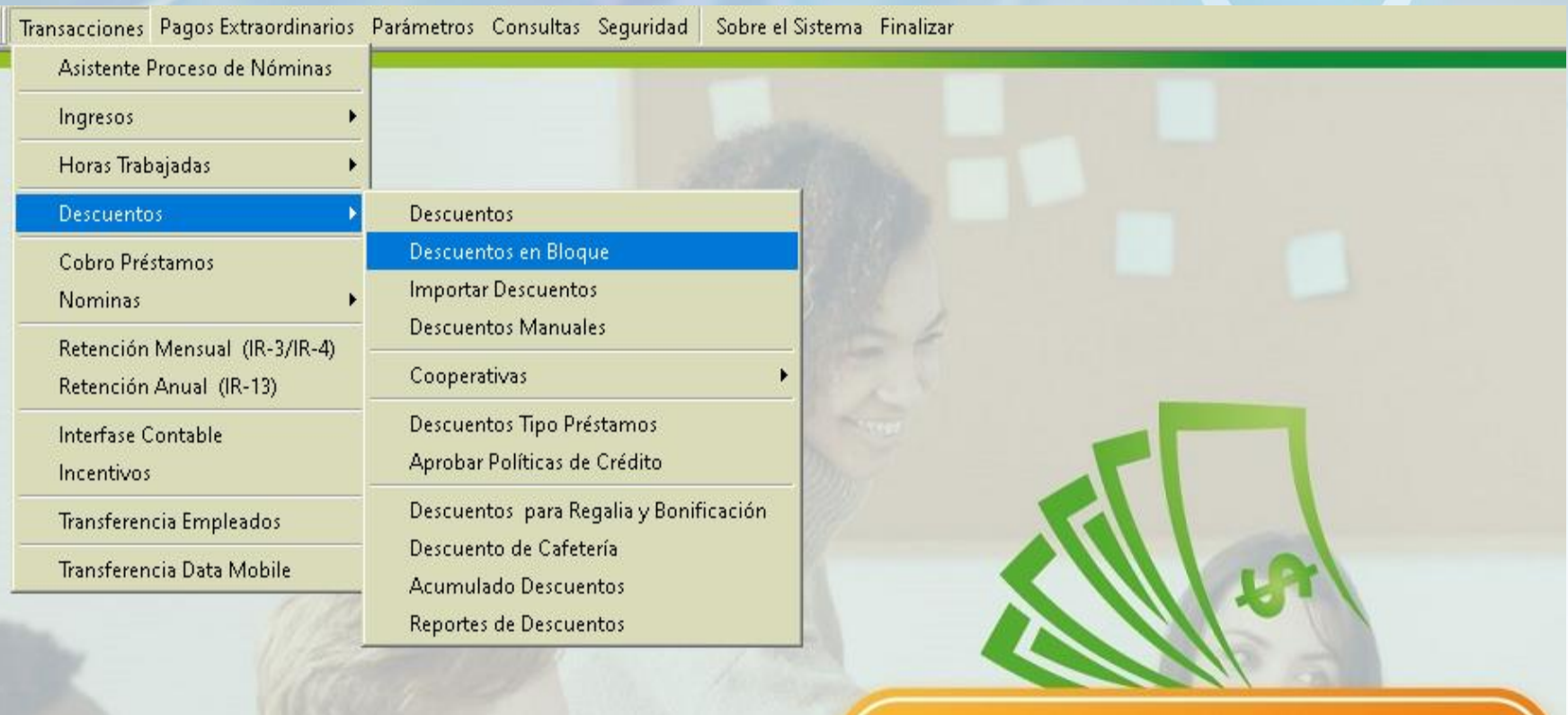

#### MÓDULO NÓMINAS >

# Especificar los criterios de búsqueda y hacer clic en imprimir

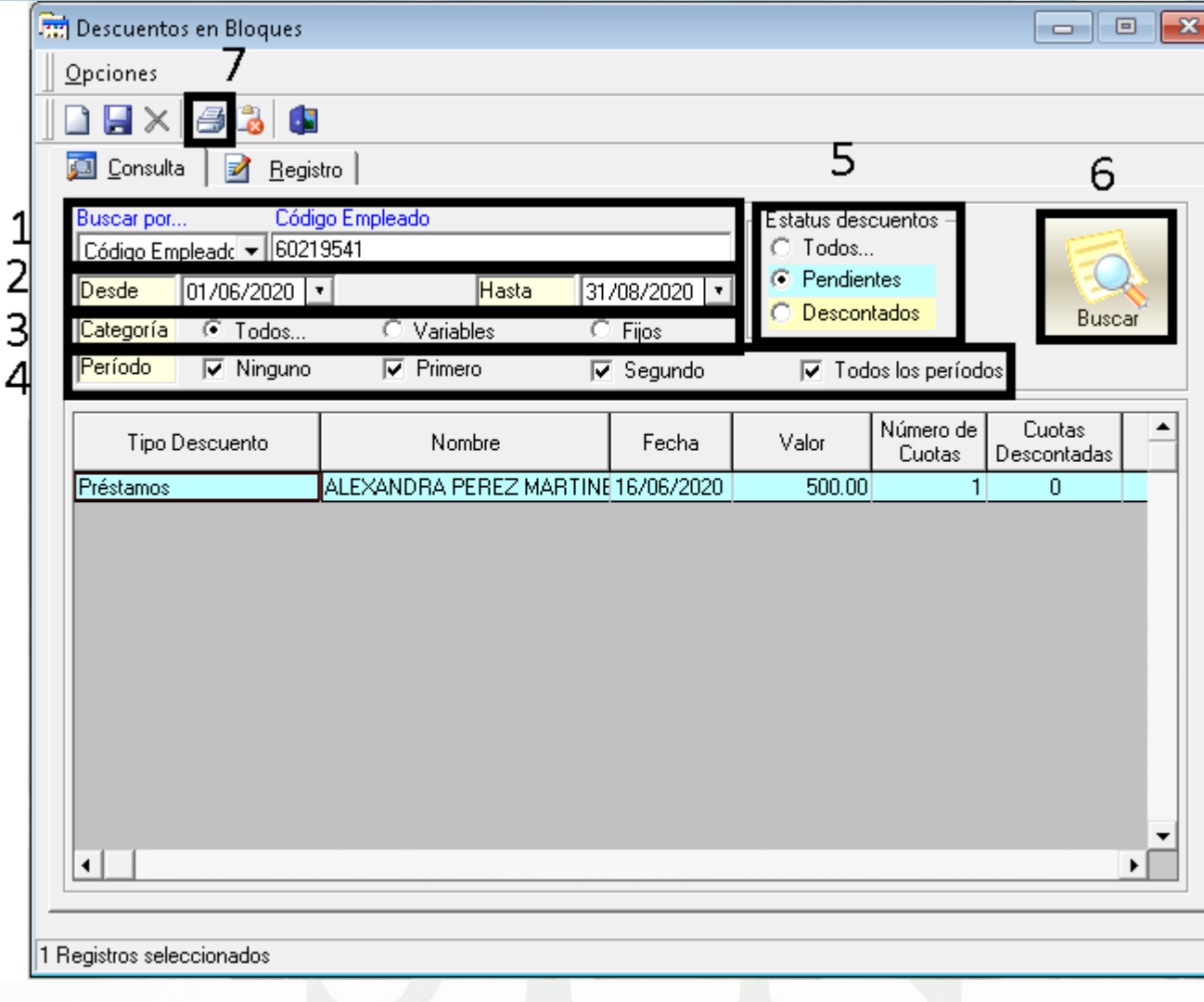

# Reporte descuentos

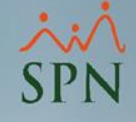

PRUEBA Listado de Descuentos 04/09/2020

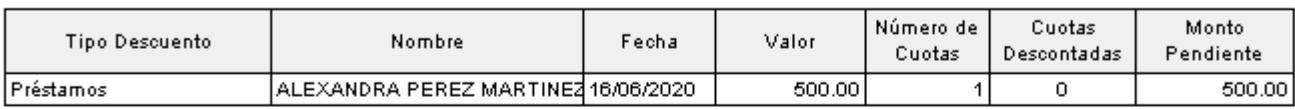

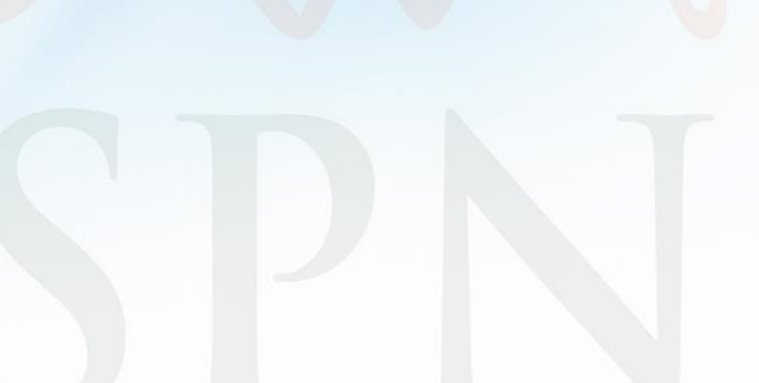

# # 3. Generar reporte especial de Descuentos (Transacciones)

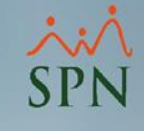

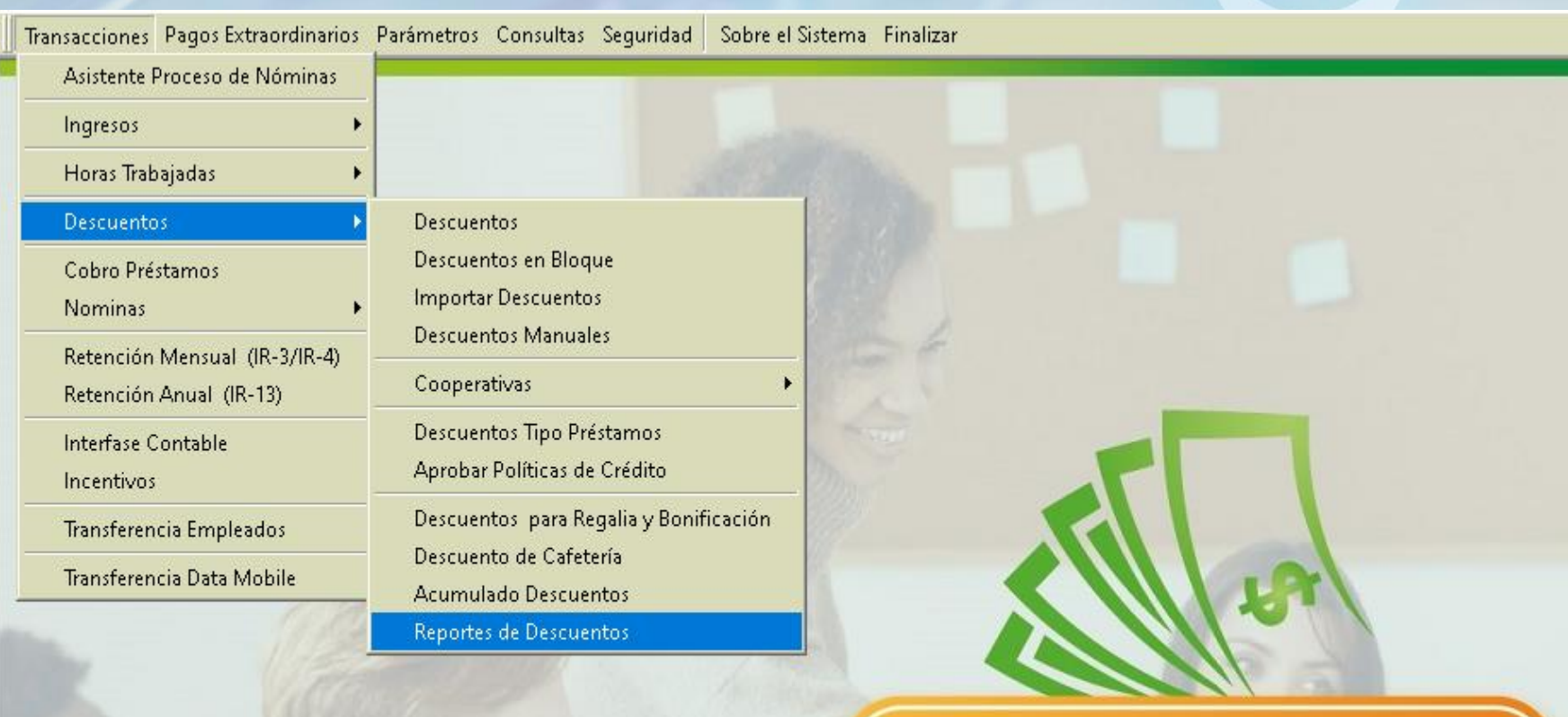

#### MÓDULO NÓMINAS >

# Especificar los criterios de búsqueda y hacer clic en imprimir

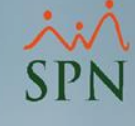

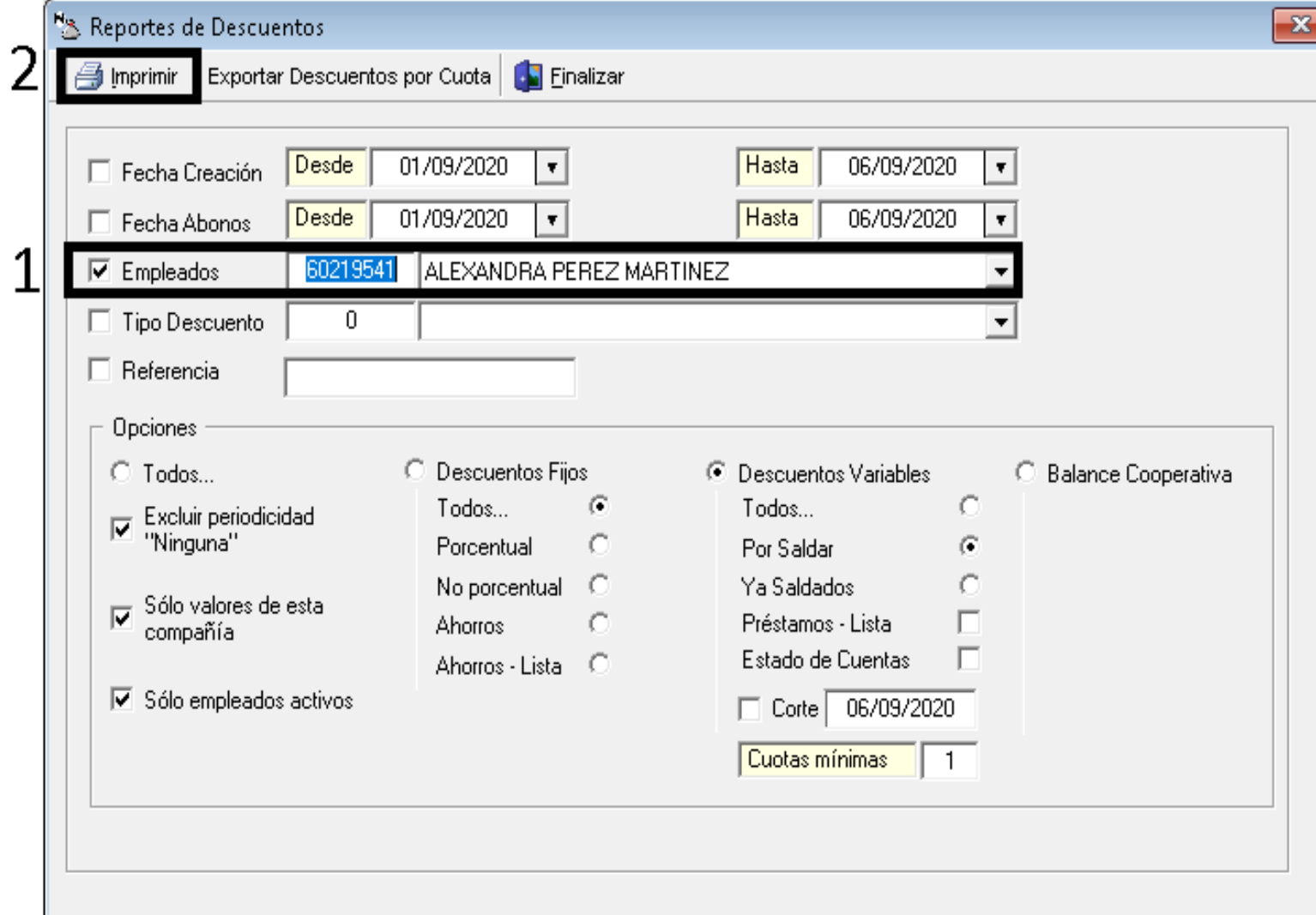

# Reporte especial (Descuentos)

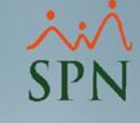

#### **PRUEBA**

Relación de Descuentos por Empleado

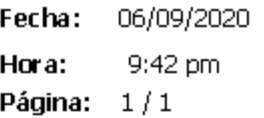

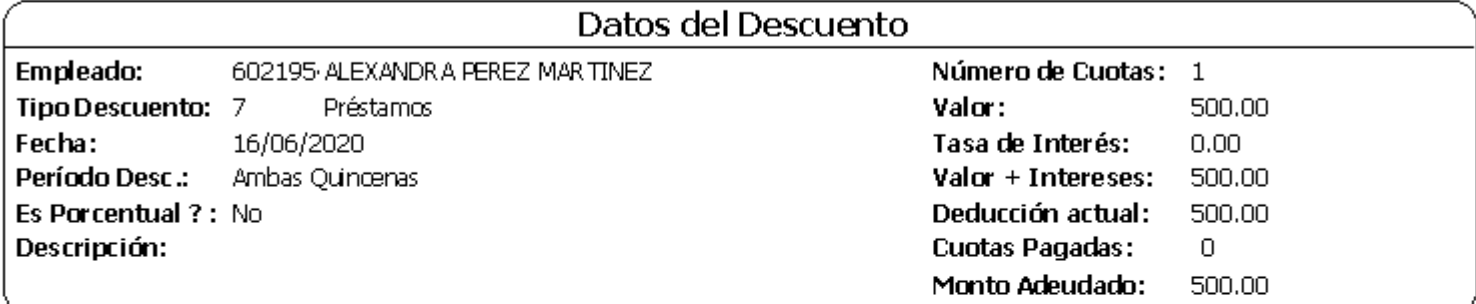

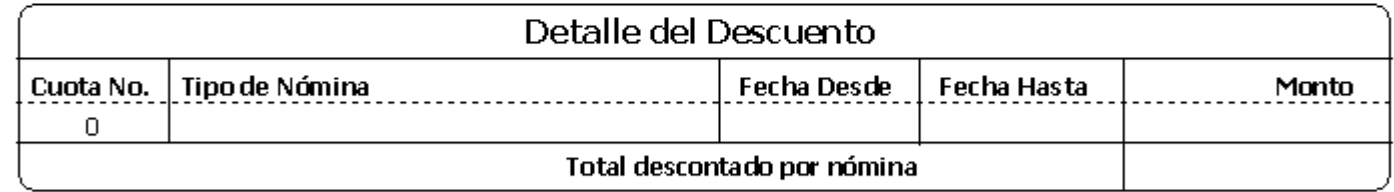

# # 4. Horas trabajadas **Transacciones**

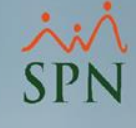

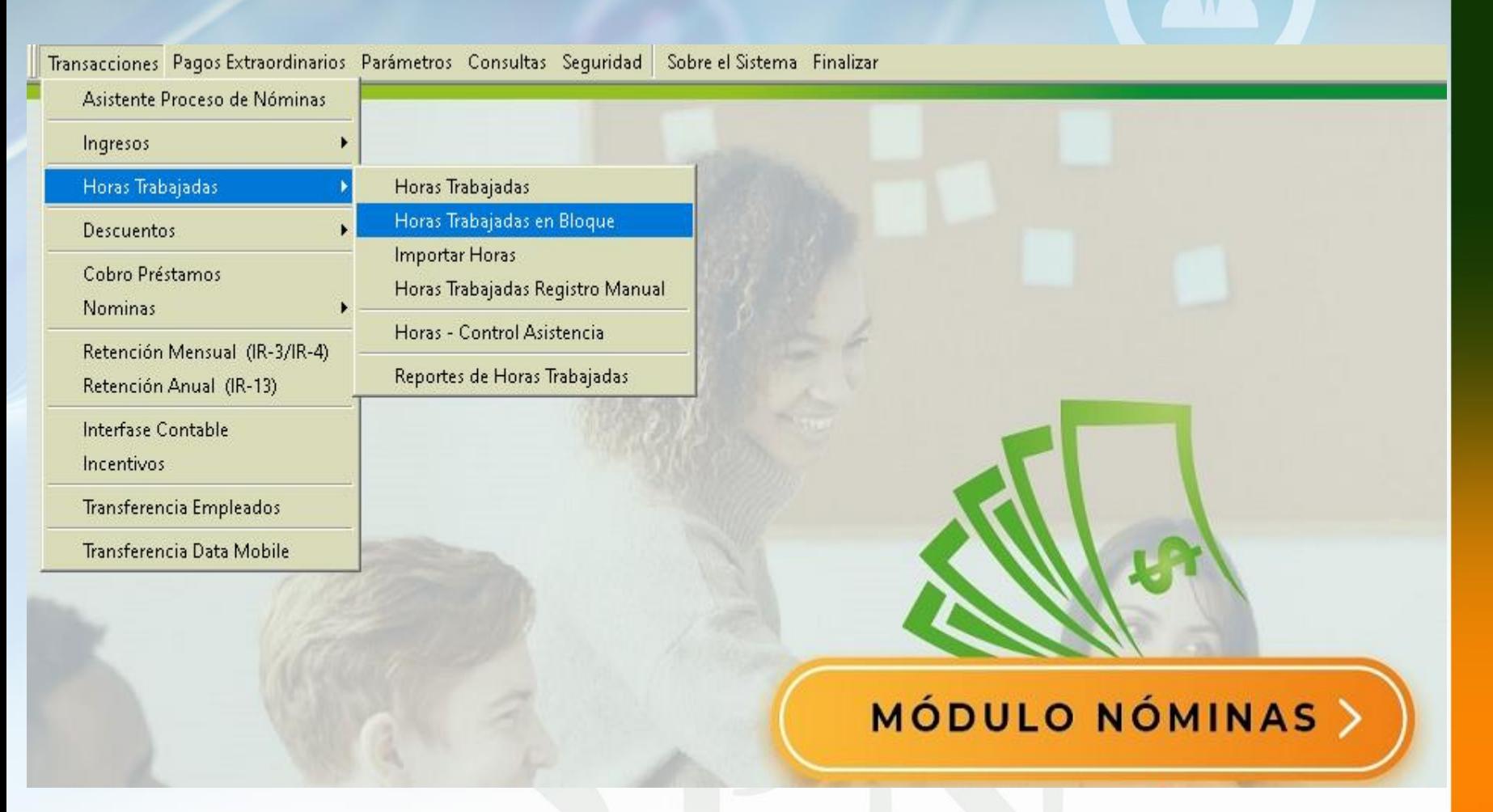

# Especificar los criterios de búsqueda y hacer clic en imprimir

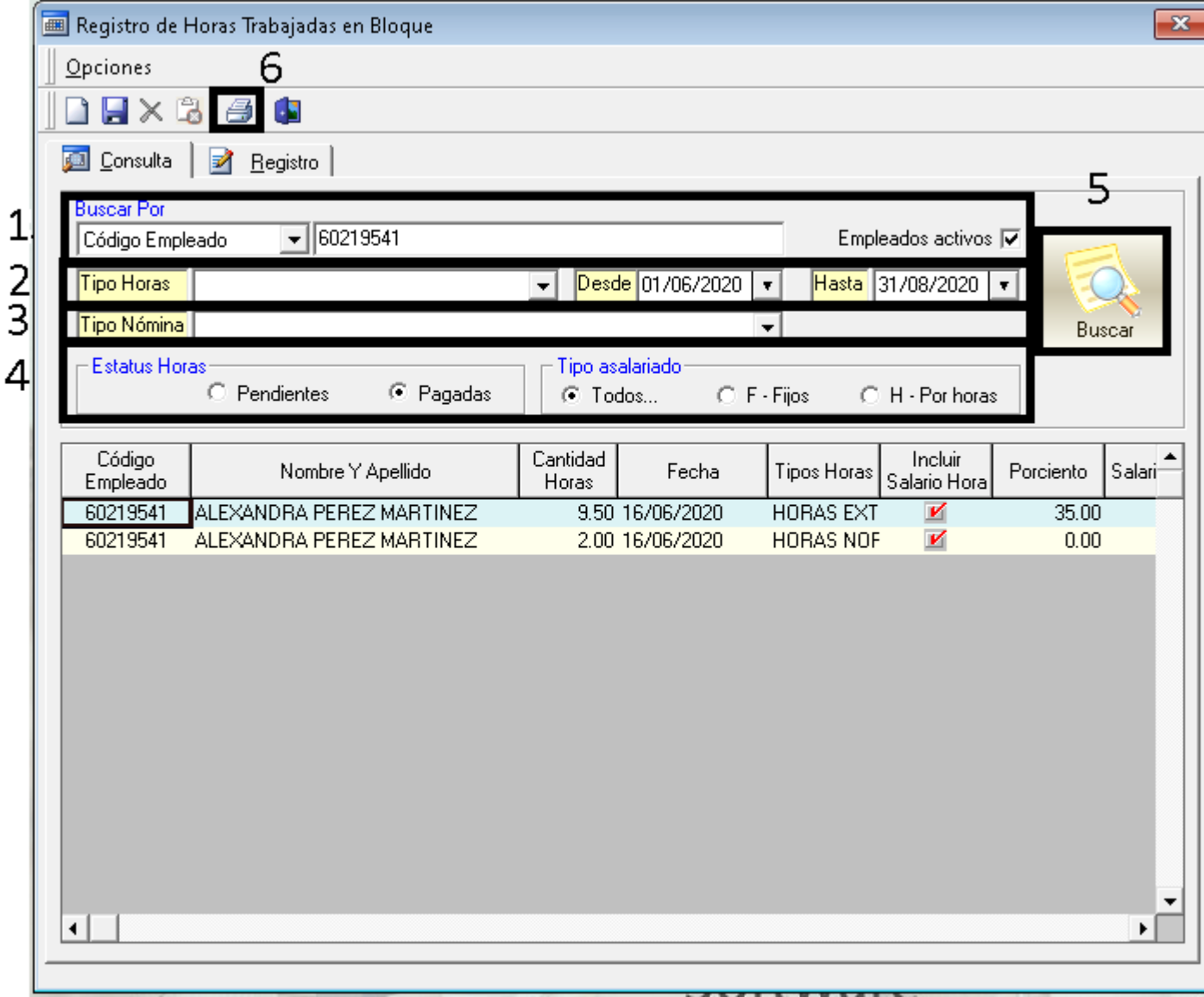

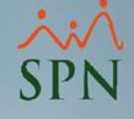

04/09/2020

## Reporte horas trabajadas

PRUEBA

Listado de Horas Trabajadas

Código Cantidad Incluir Salario Valor a Nombre Y Apellido Fecha **Tipos Horas** Porciento Empleado Horas Salario Hora Pagar  $\overline{\mathbf{K}}$ 9.50 16/06/2020 **HORAS EXT** 157.36 2,018.20 60219541 ALEXANDRA PEREZ MARTINEZ 35.00  $\boldsymbol{\mathsf{v}}$ ALEXANDRA PEREZ MARTINEZ 2.00 16/06/2020 HORAS NOR 314.72 60219541  $0.00$ 157.36

# # 5. Consultar ingresos y descuentos (Transacciones Nominales)

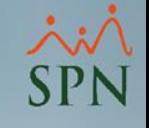

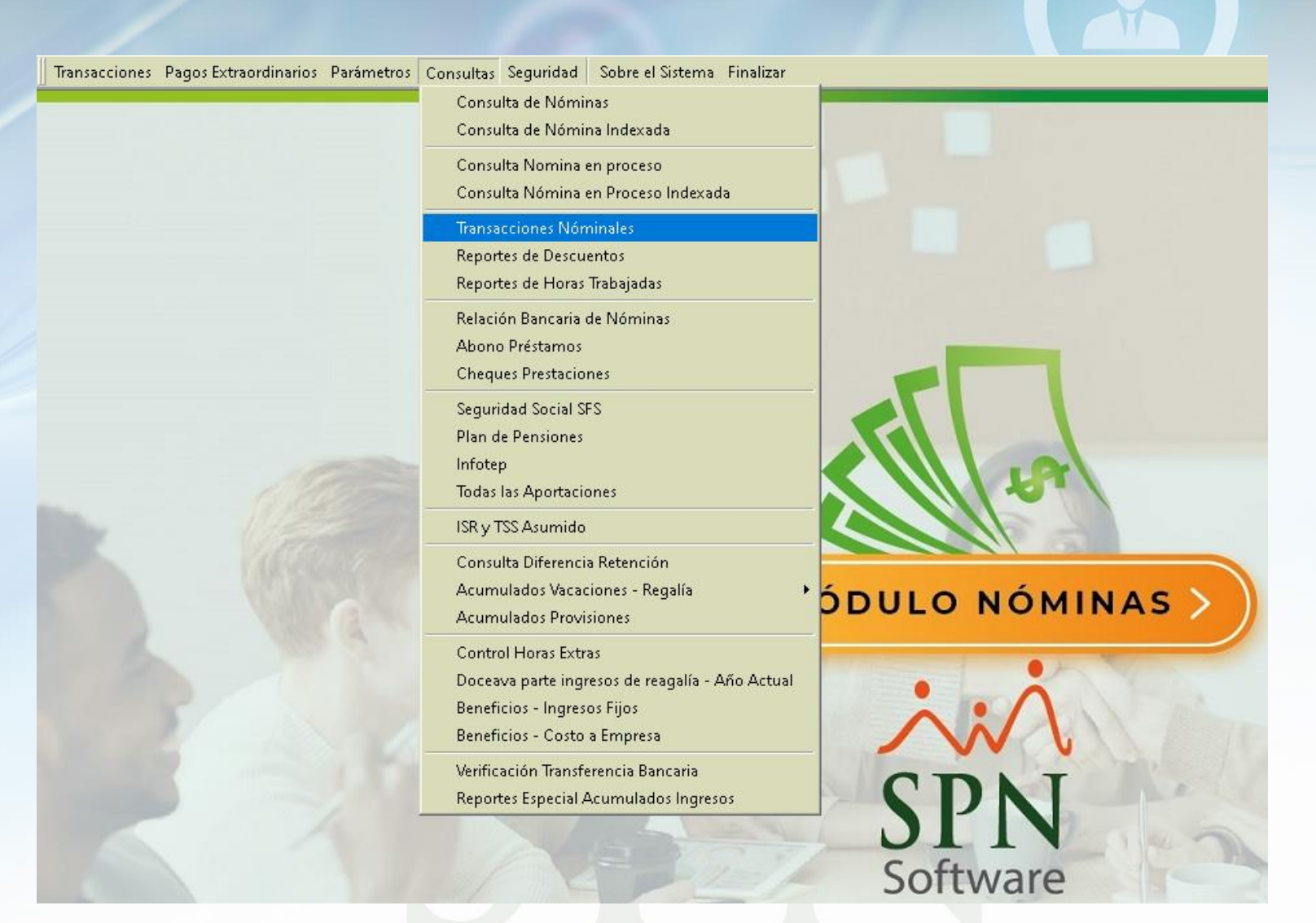

# Ingresos (Transacciones nominales) Especificar el criterio de búsqueda correspondiente y hacer clic en Imprimir

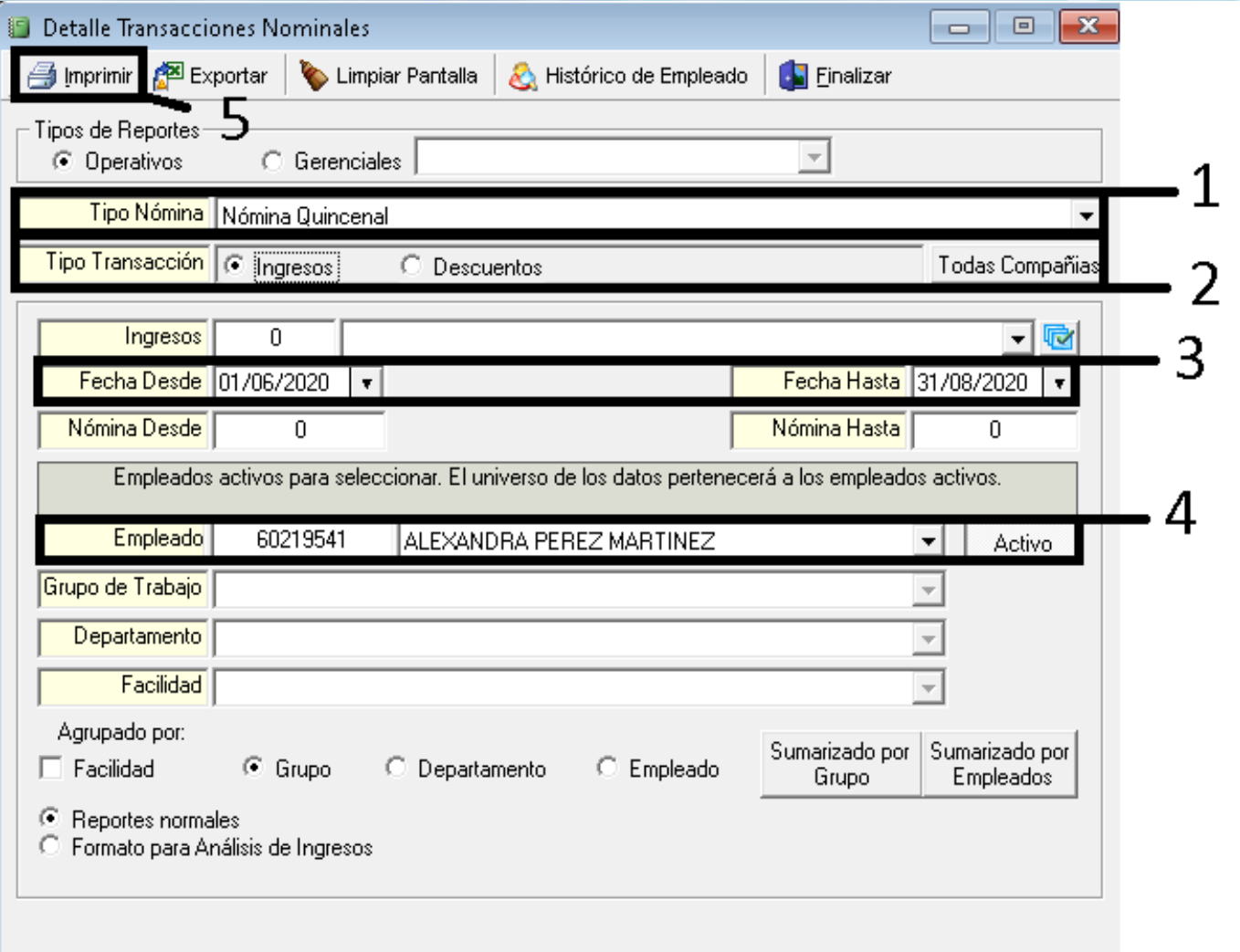

## Reporte Ingresos

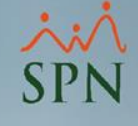

#### **PRUEBA**

 $\mathbb{R}$  in  $\mathbb{R}$ 

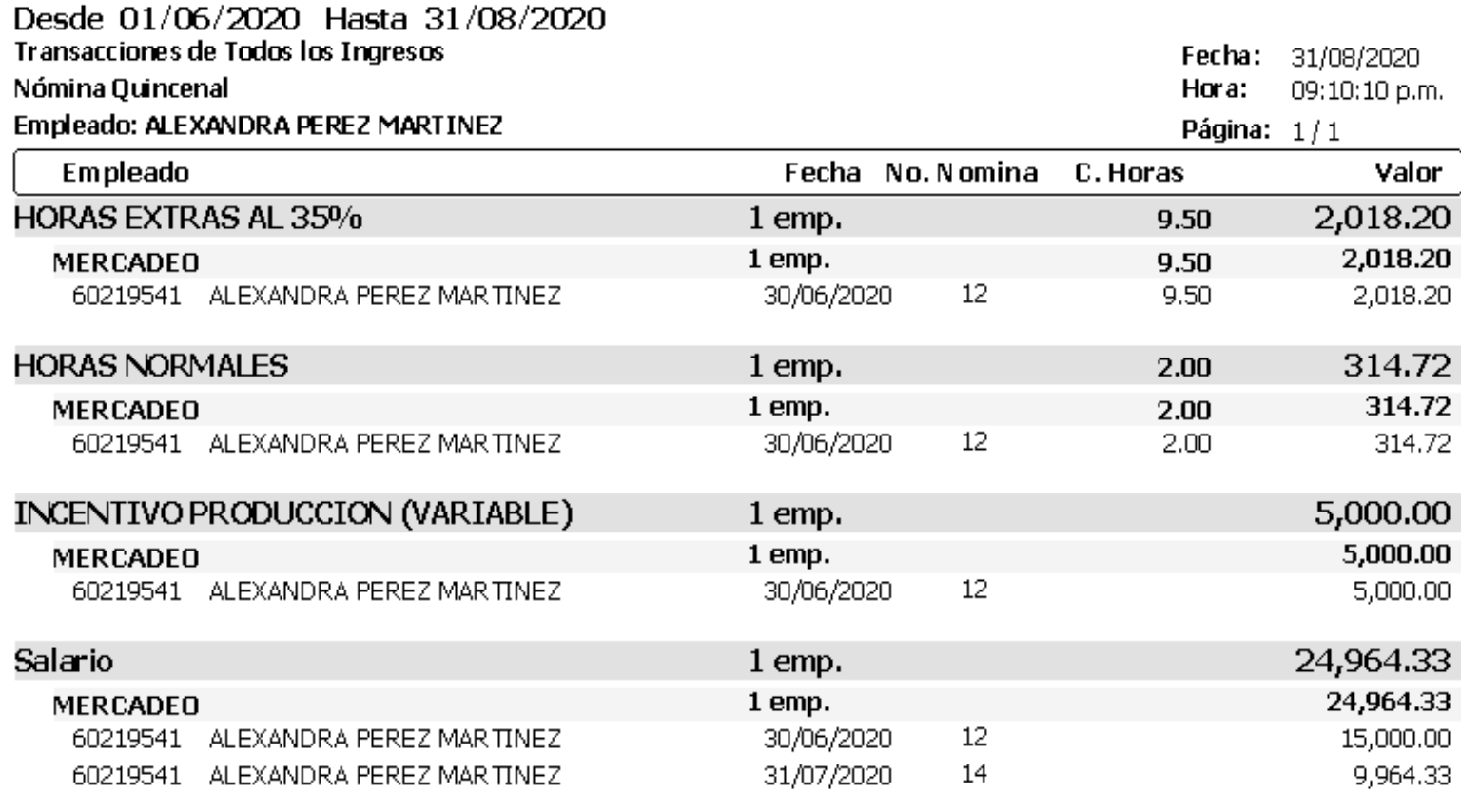

**Total General** 

 $\mathbf 1$ 

 $32,297.25$ 

Ingresos en Excel (Transacciones nominales) Especificar el criterio de búsqueda correspondiente y hacer clic en Exportar

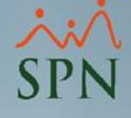

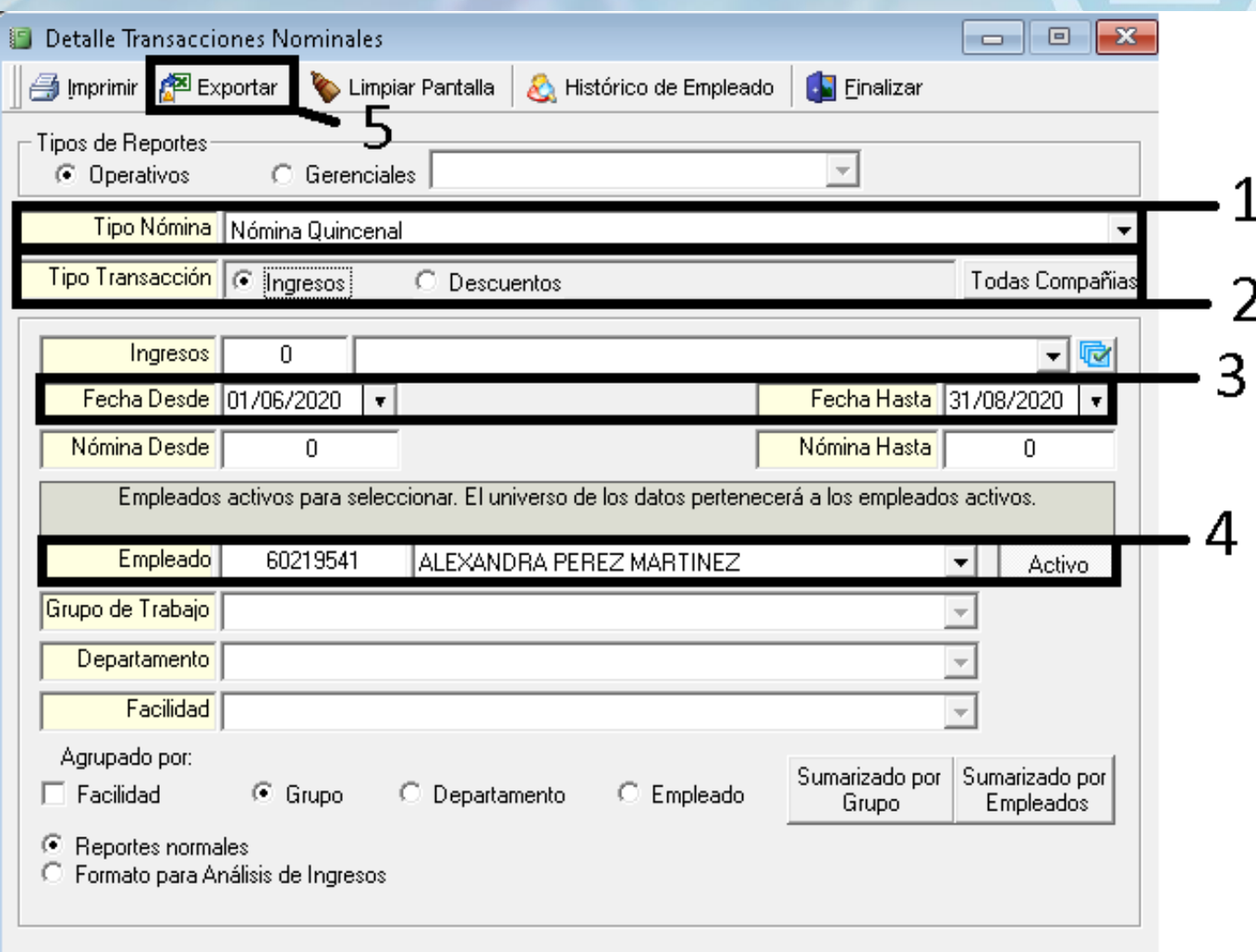

### Ingresos en Excel (Transacciones nominales)

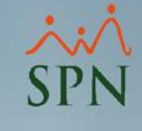

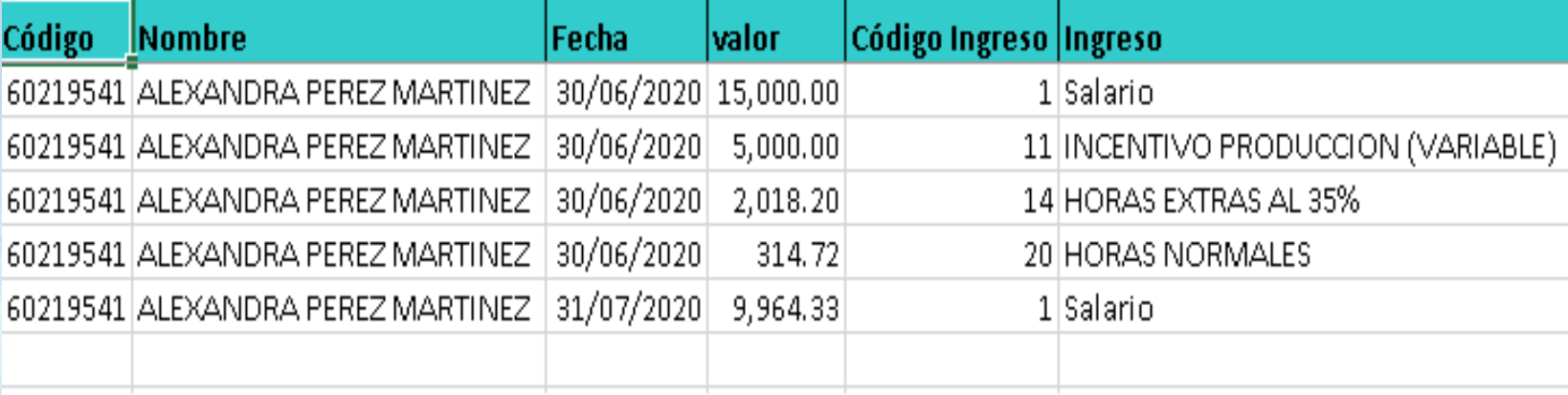

![](_page_23_Picture_3.jpeg)

Descuentos (Transacciones nominales) Especificar el criterio de búsqueda correspondiente y hacer clic en Imprimir

![](_page_24_Picture_11.jpeg)

![](_page_24_Picture_12.jpeg)

# Reporte Descuentos (Transacciones Nominales)

![](_page_25_Picture_1.jpeg)

#### **PRUEBA**

![](_page_25_Picture_19.jpeg)

**Total General**  $\mathbf{1}$  1,494.00

# Descuento en Excel (Transacciones nominales) Especificar el criterio de búsqueda correspondiente y hacer clic en Exportar

![](_page_26_Picture_1.jpeg)

![](_page_26_Picture_11.jpeg)

# Descuentos en Excel (Transacciones nominales) Especificar el criterio de búsqueda correspondiente y hacer clic en Exportar

![](_page_27_Picture_11.jpeg)

![](_page_27_Picture_2.jpeg)

# # 6. Consulta de ingresos y descuentos vía (Histórico de empleado)

![](_page_28_Picture_7.jpeg)

# Especificar los criterios de búsqueda (Histórico de empleado)

![](_page_29_Picture_1.jpeg)

![](_page_29_Picture_9.jpeg)

# Reporte ingresos y descuentos Histórico de empleado

![](_page_30_Picture_1.jpeg)

#### **PRUEBA**

#### **HISTORICO DEL EMPLEADO** De 09/2020 A 09/2020

**DATOS GENERALES** Nombre Empleado ALEXANDRA PEREZ MARTINEZ 60219541 Número  $\mathbf{r}$ 

Cédula 402-2636236-2

ASISTENTE DE MARCAS Posición Actual

Tescrería Departamento  $\ddot{\phantom{a}}$ 

- Fecha Ingreso 03/02/2020  $\cdot$
- Salario Base Actual \$80,500.00

Salario por Hora : \$422.26

#### **INGRESOS**

![](_page_30_Picture_95.jpeg)

#### **HORAS TRABAJADAS** 314.72 HORAS NORMALES 2,018.20 HORAS EXTRAS 35% RD\$2,332.92

![](_page_30_Picture_96.jpeg)

Total neto:

#### RD\$30,803.25

Fecha : 01/09/2020 Hora : 10:28:09 p.m. Página: 1/1

# # 7. Reporte Especial Acumulado de Ingreso (Consulta)

![](_page_31_Picture_1.jpeg)

![](_page_31_Picture_11.jpeg)

vale

# Completar los criterios de búsqueda y hacer clic en Exportar

![](_page_32_Picture_1.jpeg)

![](_page_32_Picture_10.jpeg)

![](_page_33_Picture_0.jpeg)

## Reporte especial de Acumulados

![](_page_33_Picture_9.jpeg)

![](_page_33_Picture_10.jpeg)

![](_page_34_Picture_0.jpeg)

# # 8. Consulta beneficios fijos (Ingresos Fijos)

![](_page_34_Picture_8.jpeg)

# **Especificar el criterio de búsqueda correspondiente y hacer clic en Imprimir**

![](_page_35_Picture_11.jpeg)

![](_page_35_Picture_2.jpeg)

# **Reporte Consulta beneficios (Ingresos Fijos)**

![](_page_36_Picture_1.jpeg)

![](_page_36_Picture_9.jpeg)

# **# 9. Beneficios (Costo a Empresa)**

![](_page_37_Picture_1.jpeg)

![](_page_37_Picture_9.jpeg)

# **Especificar el criterio de búsqueda correspondiente y hacer clic en Imprimir**

![](_page_38_Picture_10.jpeg)

# **Reporte beneficios Costo a Empresa**

![](_page_39_Picture_1.jpeg)

![](_page_40_Picture_0.jpeg)

# **# 10. Consulta costo del empleado en la empresa** (Autoservicio)

![](_page_40_Picture_11.jpeg)

![](_page_41_Figure_0.jpeg)

# **Especificar el criterio de búsqueda correspondiente y hacer clic en Buscar**

![](_page_42_Picture_1.jpeg)

![](_page_42_Figure_2.jpeg)

![](_page_42_Figure_3.jpeg)

**Barra** 

Total Compensación: 18,701.00

![](_page_42_Figure_6.jpeg)

![](_page_43_Picture_0.jpeg)

# Consulta de todos los ingresos y descuentos de un empleado

![](_page_43_Picture_2.jpeg)